## **Sistema GIER – Alocação do Professor**

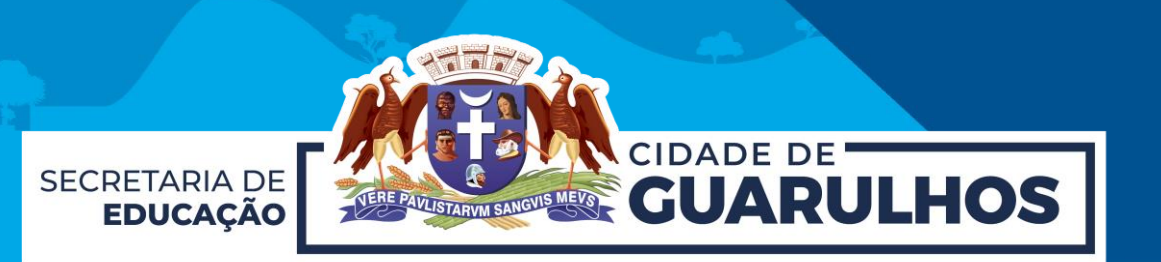

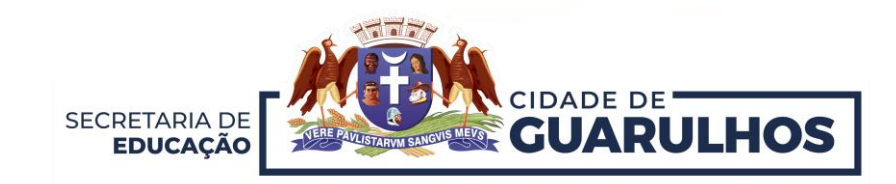

Para iniciar o Processo de **Alocação do Professor**, o servidor deverá acessar o Portal da Educação pelo endereço [https://portaleducacao.guarulhos.sp.gov.br](https://portaleducacao.guarulhos.sp.gov.br/) e, em seguida, clicar em **"Sistemas".**

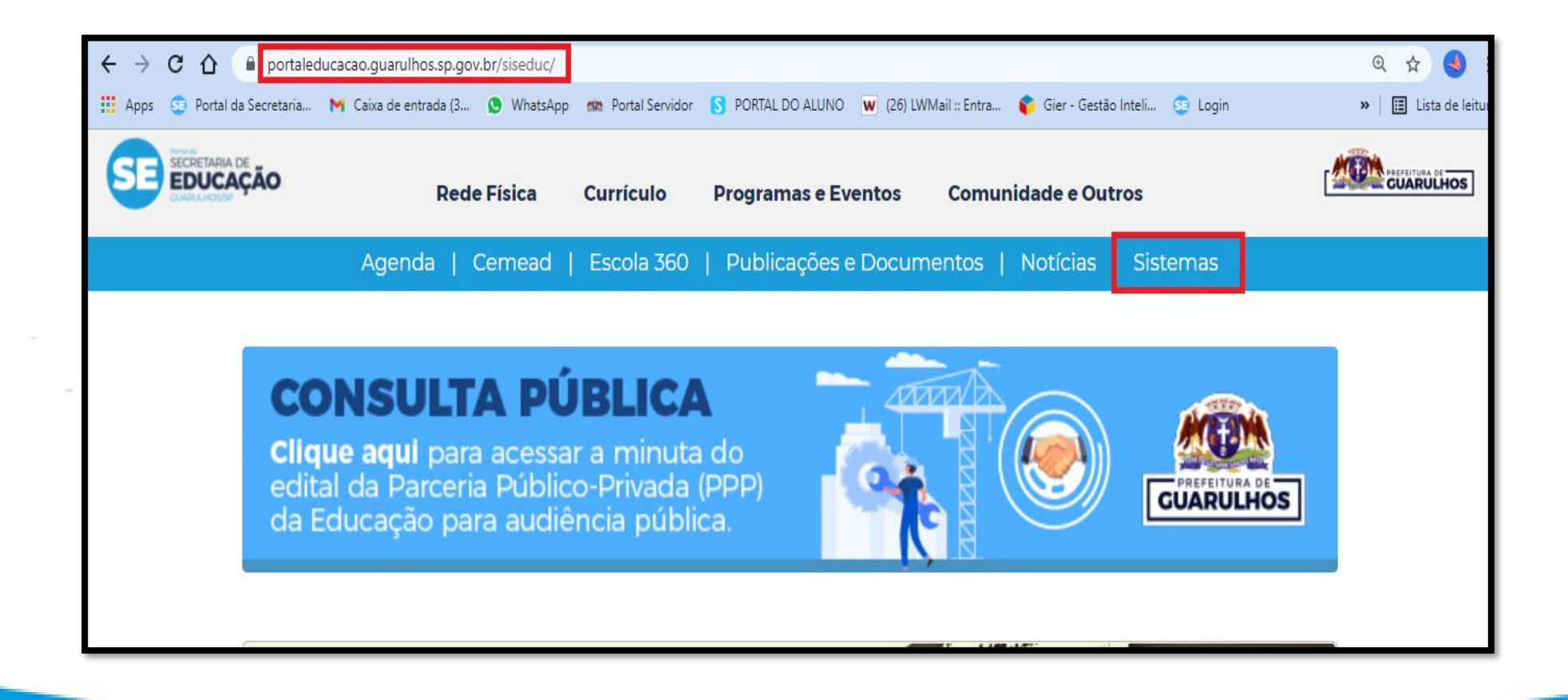

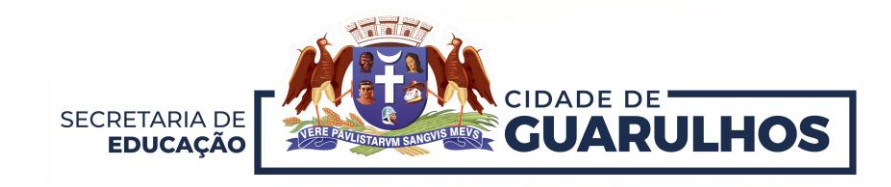

Na próxima tela, clique no ícone **"GIER".**

**O acesso pelo celular não é possível, pois esta não é uma ferramenta mobile.**

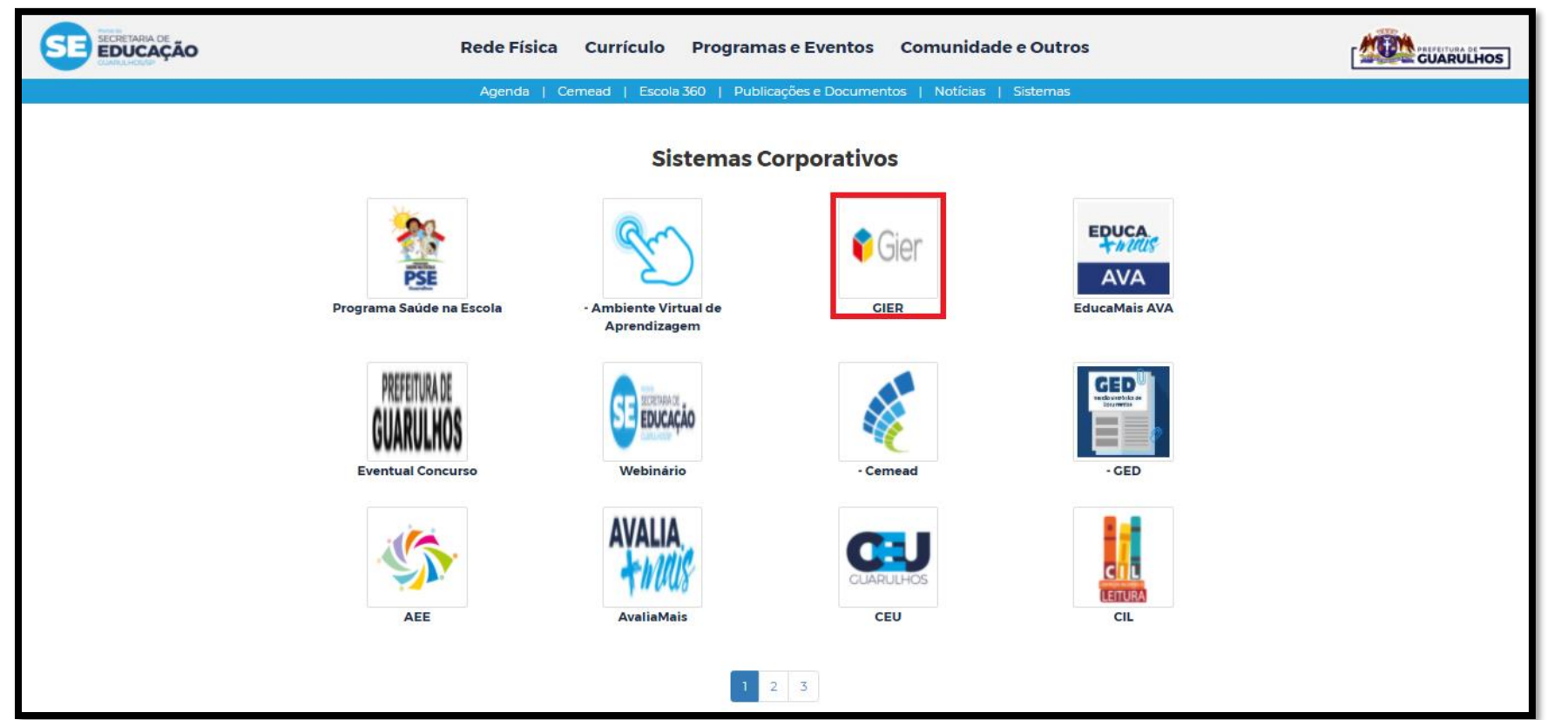

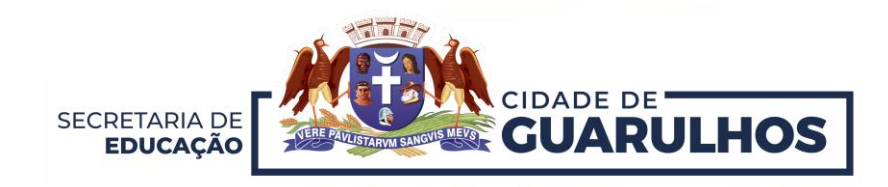

Entre com seu **Acesso** ao sistema. Caso ainda não tenha acessado o sistema, no campo usuário e senha, preencha com seu **CPF**.

Caso tenha esquecido a senha, clique em **"Esqueceu a senha?"**

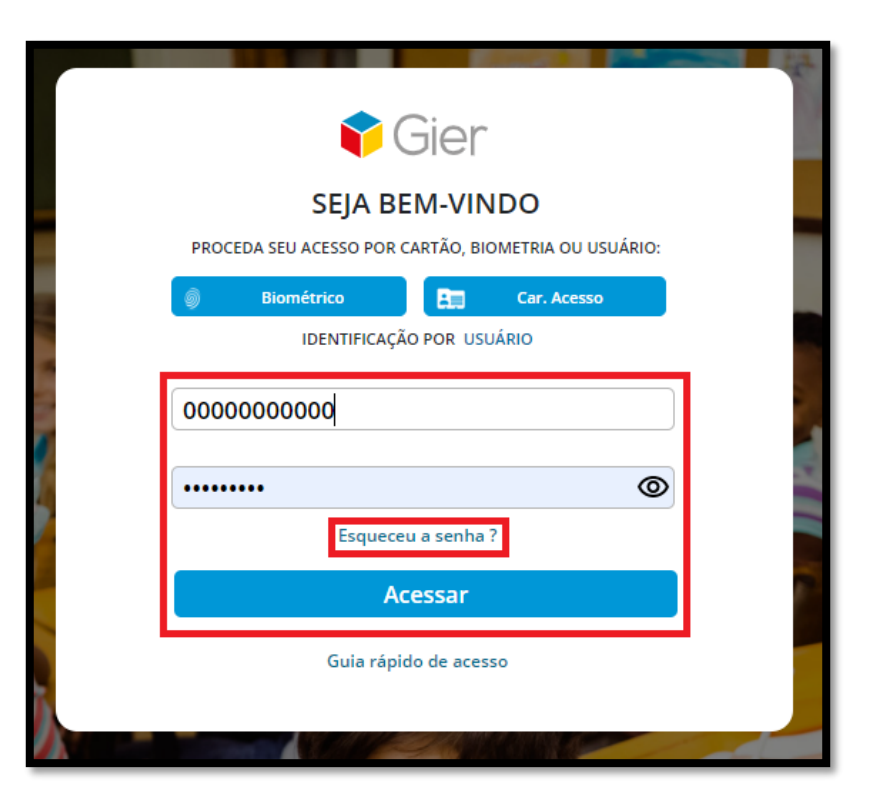

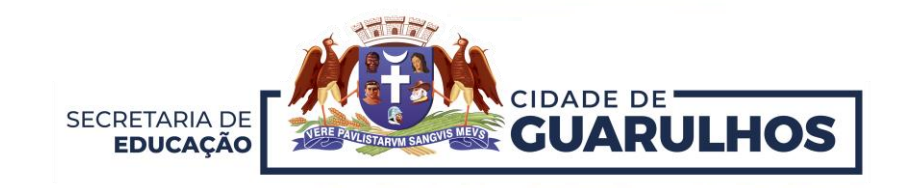

Após acessar o sistema, selecione uma **estrutura.** Neste caso, a sua **Unidade Escolar**.

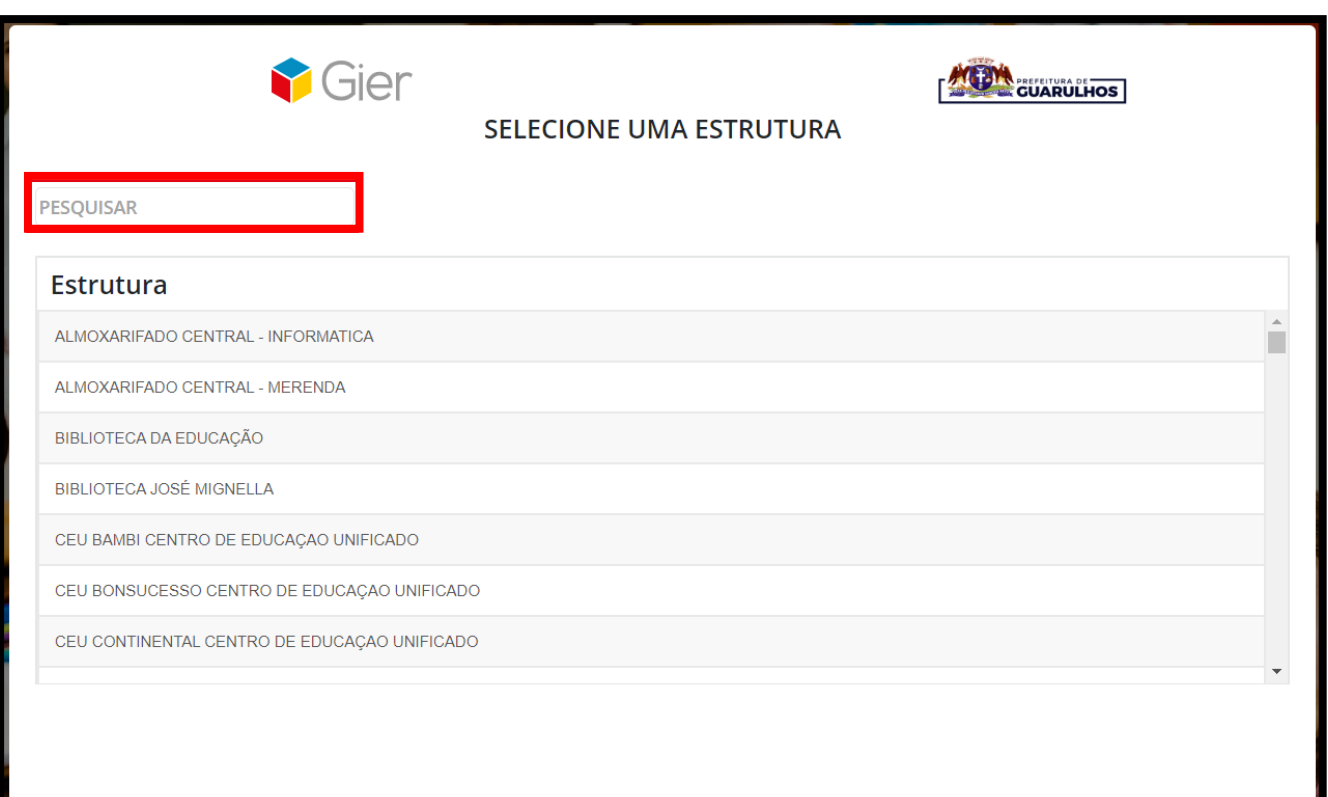

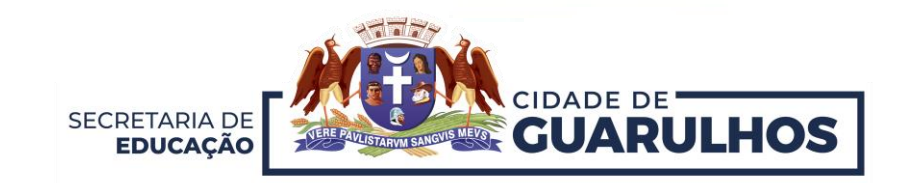

Após acessar a sua **Unidade Escolar**, clique no menu **"Gestão Escolar"** e na funcionalidade **"Turmas".**

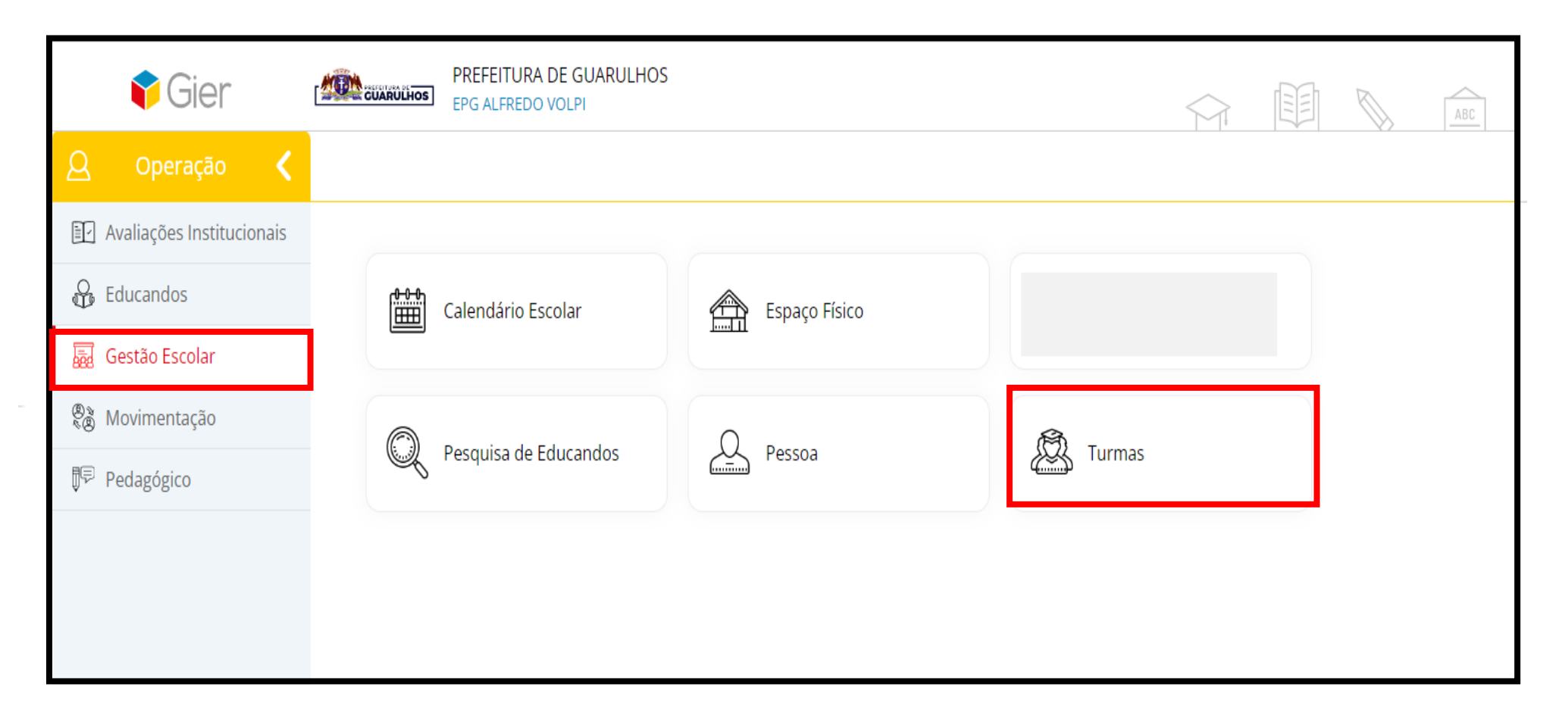

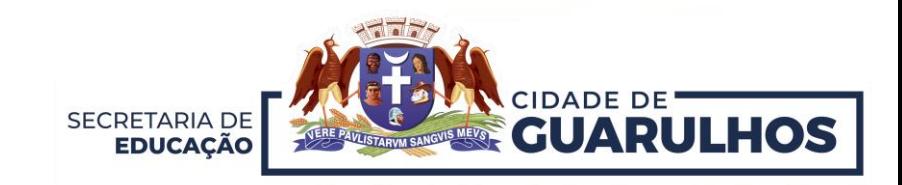

O sistema exibirá uma tela com a **Busca Rápida.** Selecione **"Ano Letivo", "Etapa/Modalidade", "Curso", "Período"** e **" Ciclo"** e clique em **"Pesquisar".**

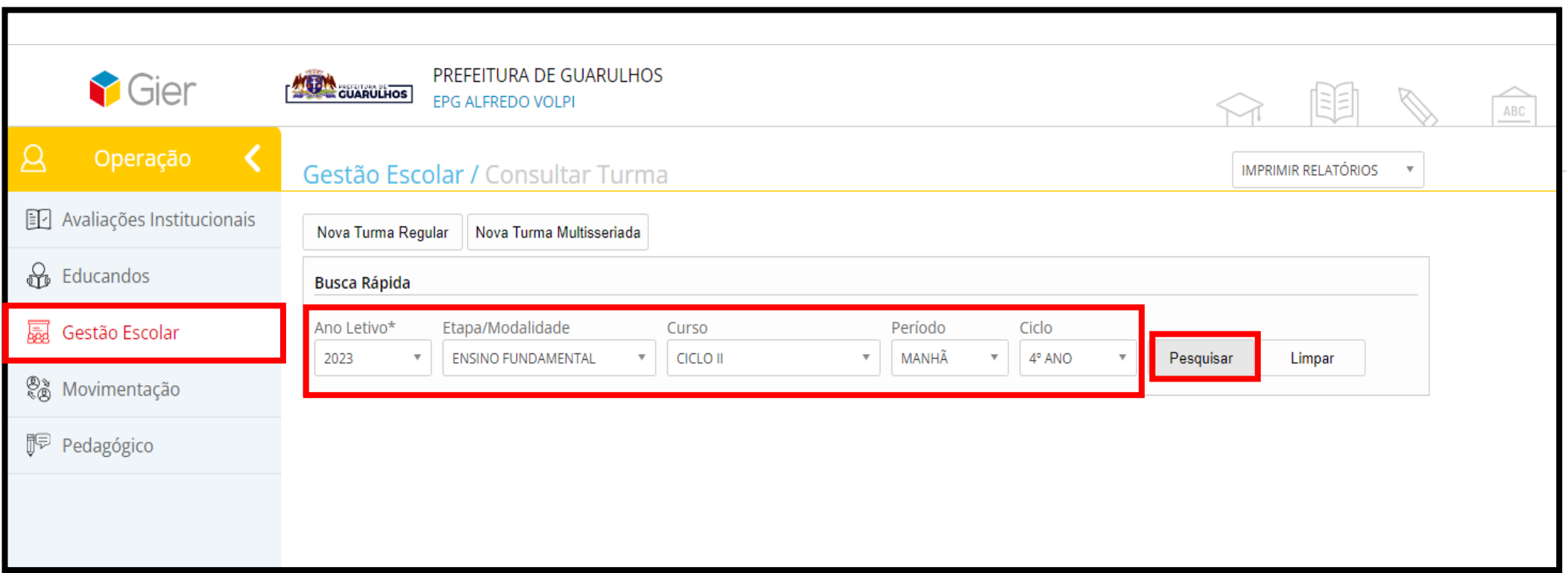

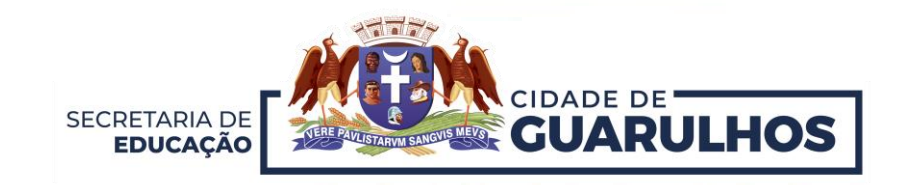

Após realizar a busca, o sistema exibirá o **"Resultado"** abaixo. Note que no campo **"Prof. Responsável"** constará como **"Não Informado".**

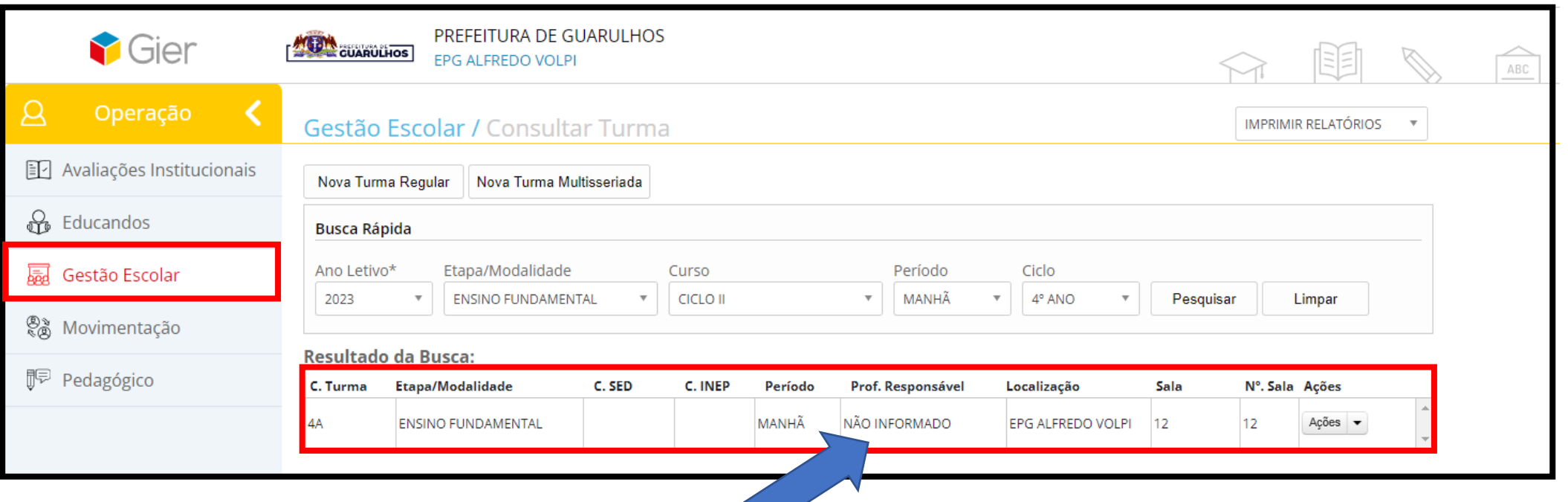

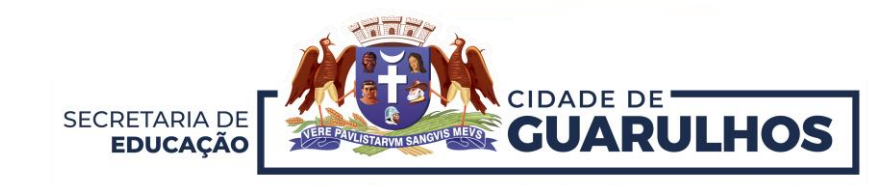

Selecione a turma em que deseja **"Alocar o Professor".** Logo após, clique em **"Alocar Professor".**

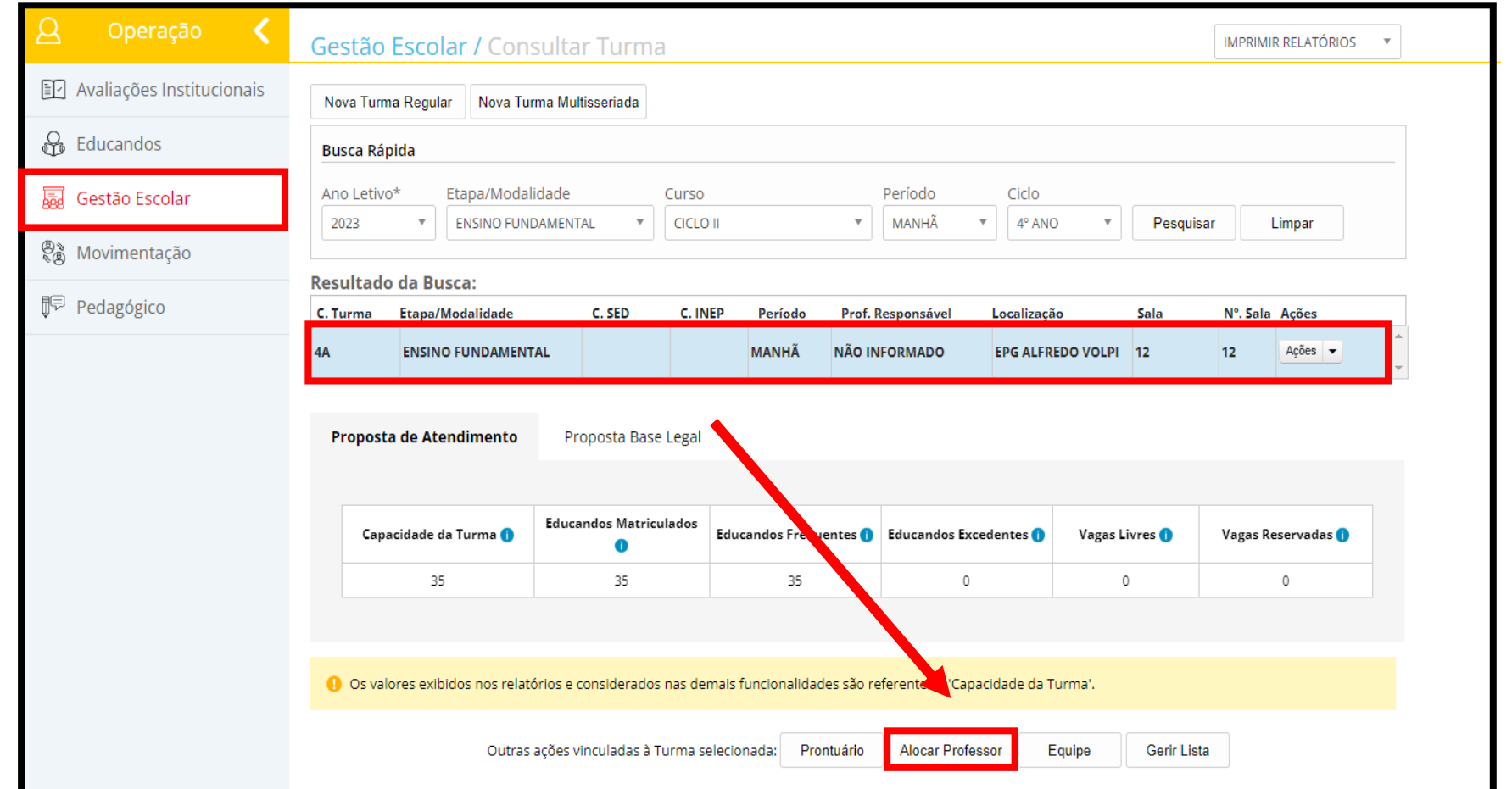

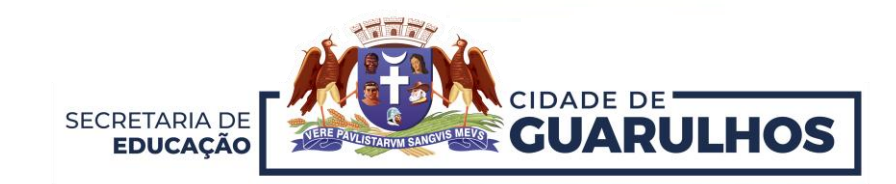

Após clicar em "**Alocar Professor"**, o sistema exibirá nova tela com a turma selecionada. Note que o **Professor Regente** já constará na lista de Professores Alocados à Turma. Para incluir o **"Professor das Diversas Áreas do Conhecimento",** selecione a **"Vigência da Atribuição de Professor"** (data início e término do ano letivo), selecione o **"Eixo/Área de Conhecimento", "Professor"** e clique em **" Incluir".**

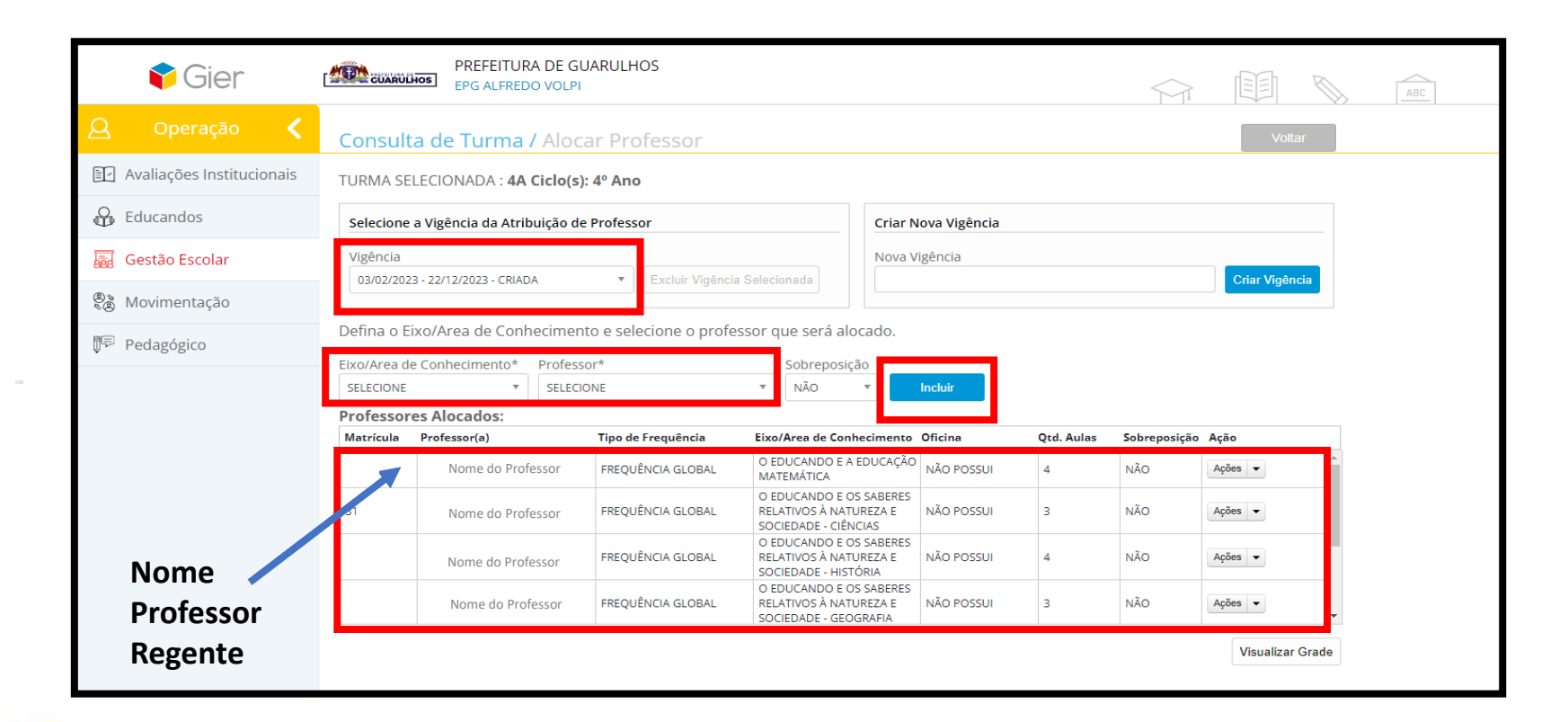

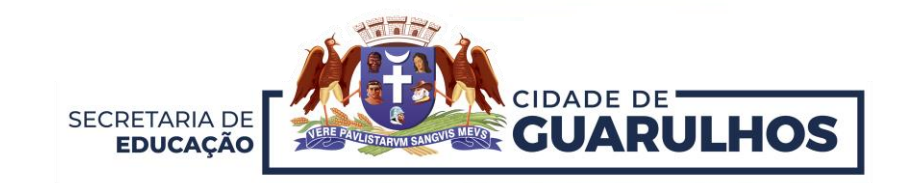

Após clicar em "**Incluir"**, note que o nome do **Professor das Diversas Áreas do Conhecimento** constará na **lista de professores alocados à turma.**

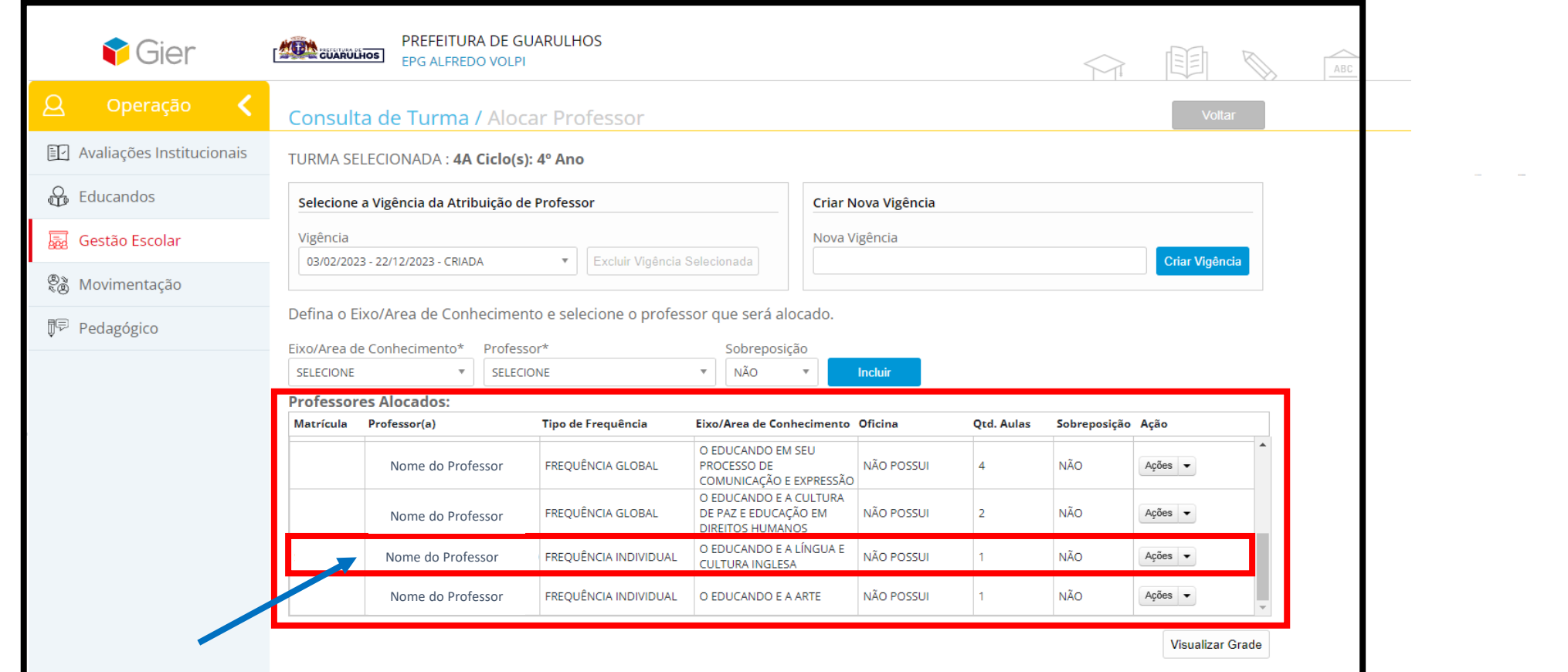

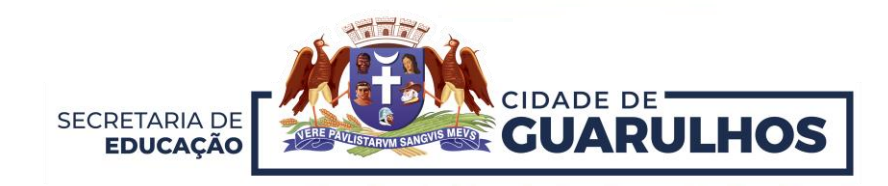

## Em caso de **Substituição de Professor**, o sistema permite a **"Alteração da Vigência".**

Para alterar a vigência, selecione uma **nova data** no campo **"Nova vigência"** e clique em **" Criar Vigência".**

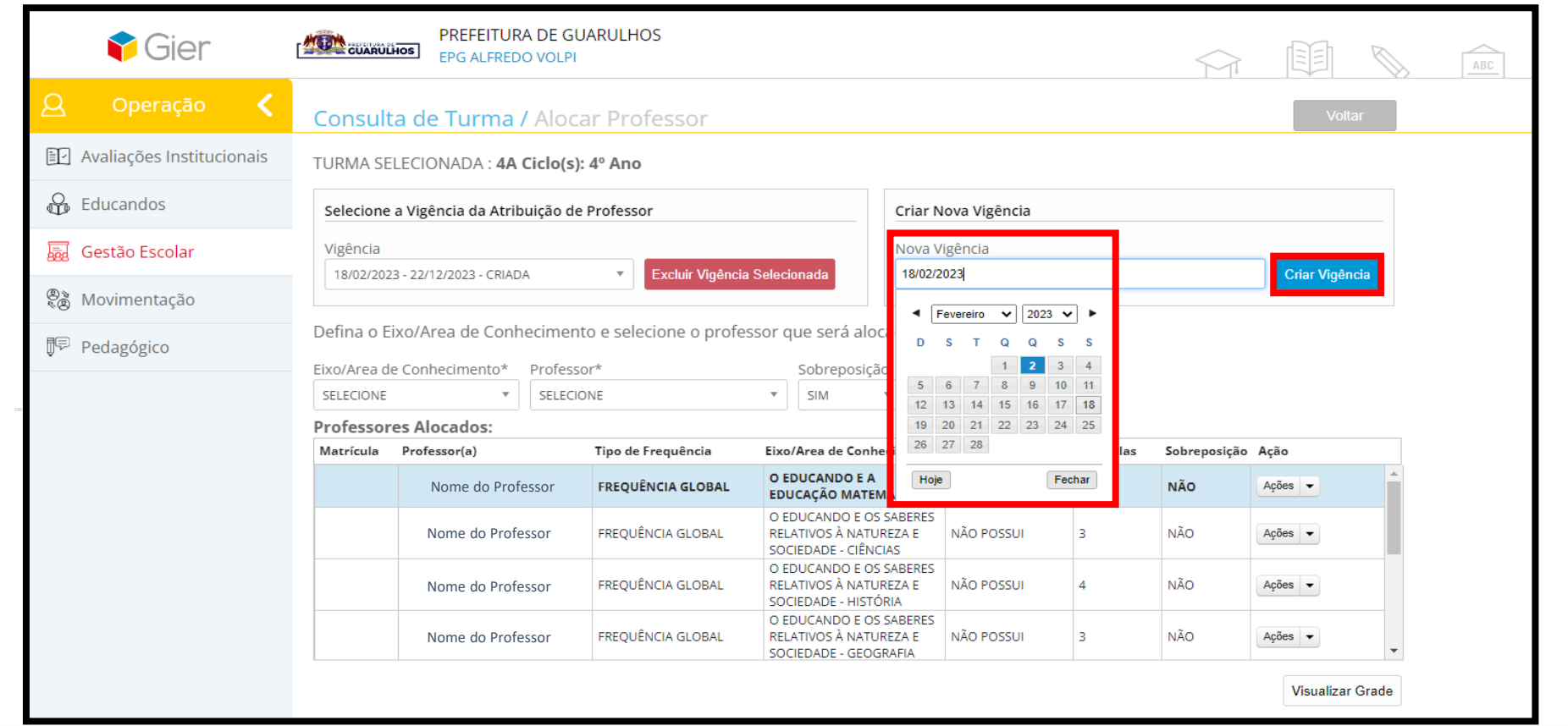

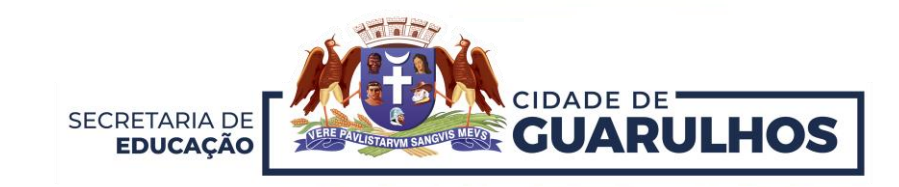

Após clicar em **"Criar Vigência"**, o sistema exibirá uma **tela de alerta** para a confirmação da alteração.

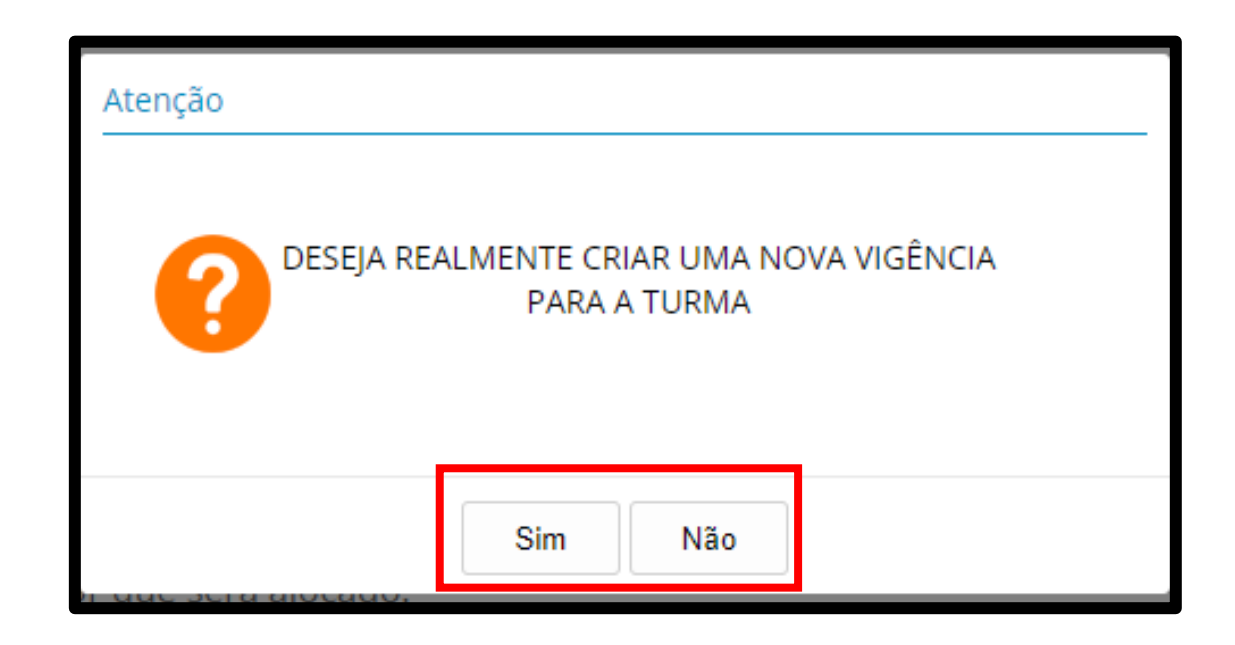

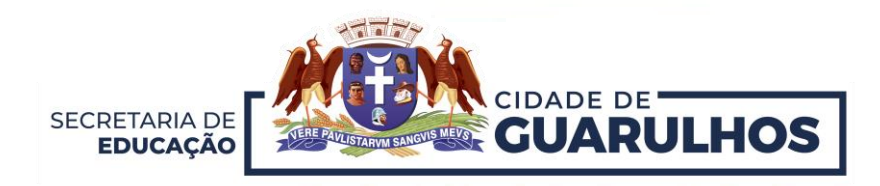

Clicando em **"Sim",** a **nova data** constará no campo para atribuição.

Caso necessite **Excluir a vigência**, selecione **a data** e clique em **"Excluir Vigência"**.

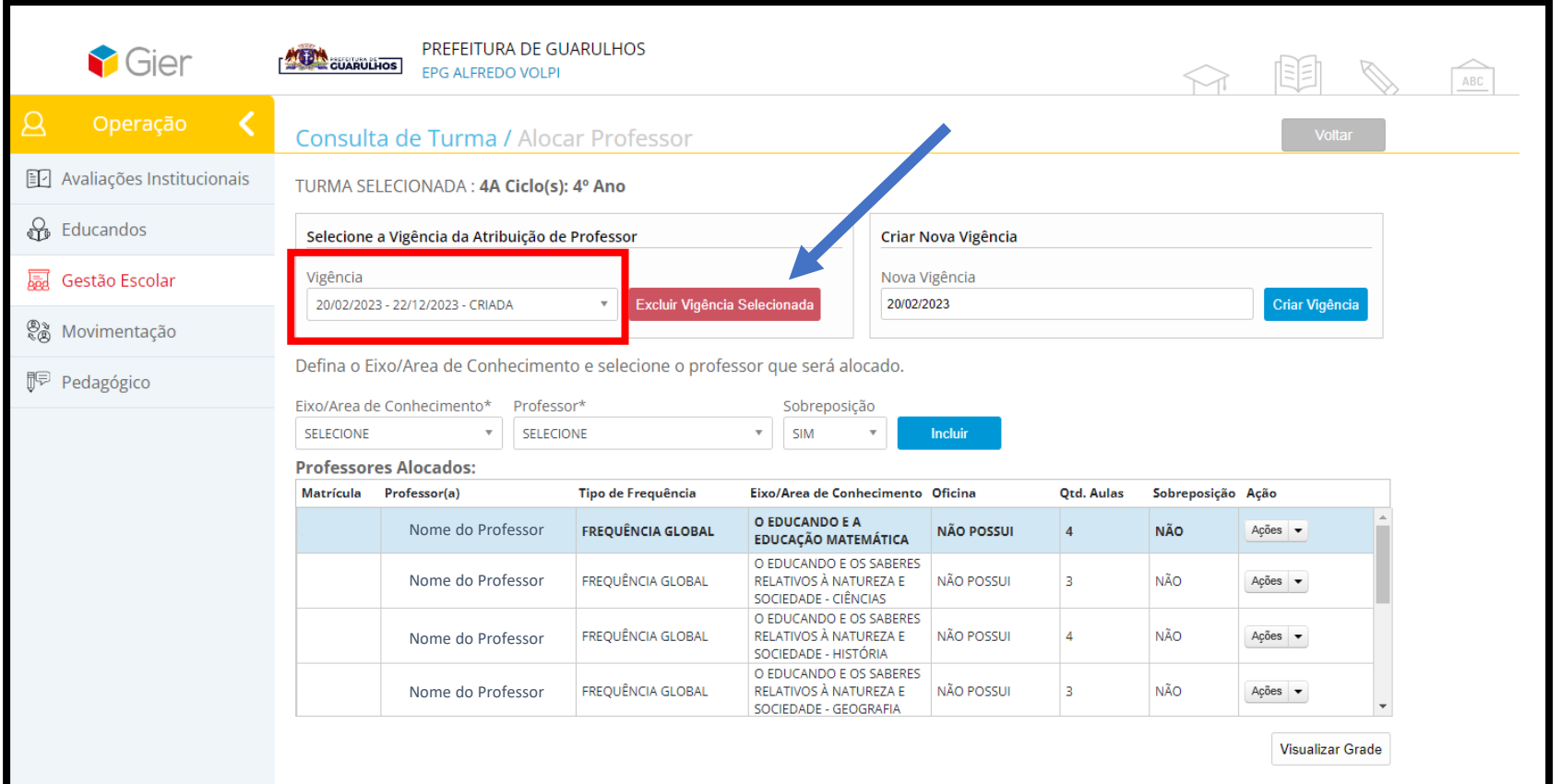

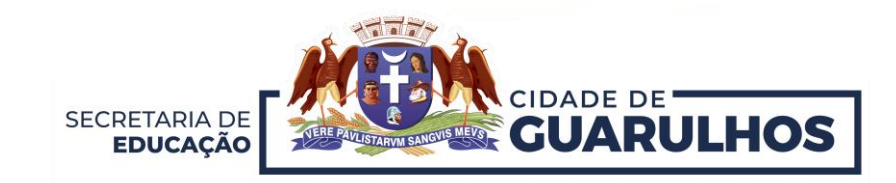

Após atribuir a **Nova Vigência,** prossiga para **Atribuição do Professor Substituto**. Selecione o **"Eixo/Área de Conhecimento", "Professor", "Sobreposição"** clique em **"Não"** e logo após clique em **" Incluir".**

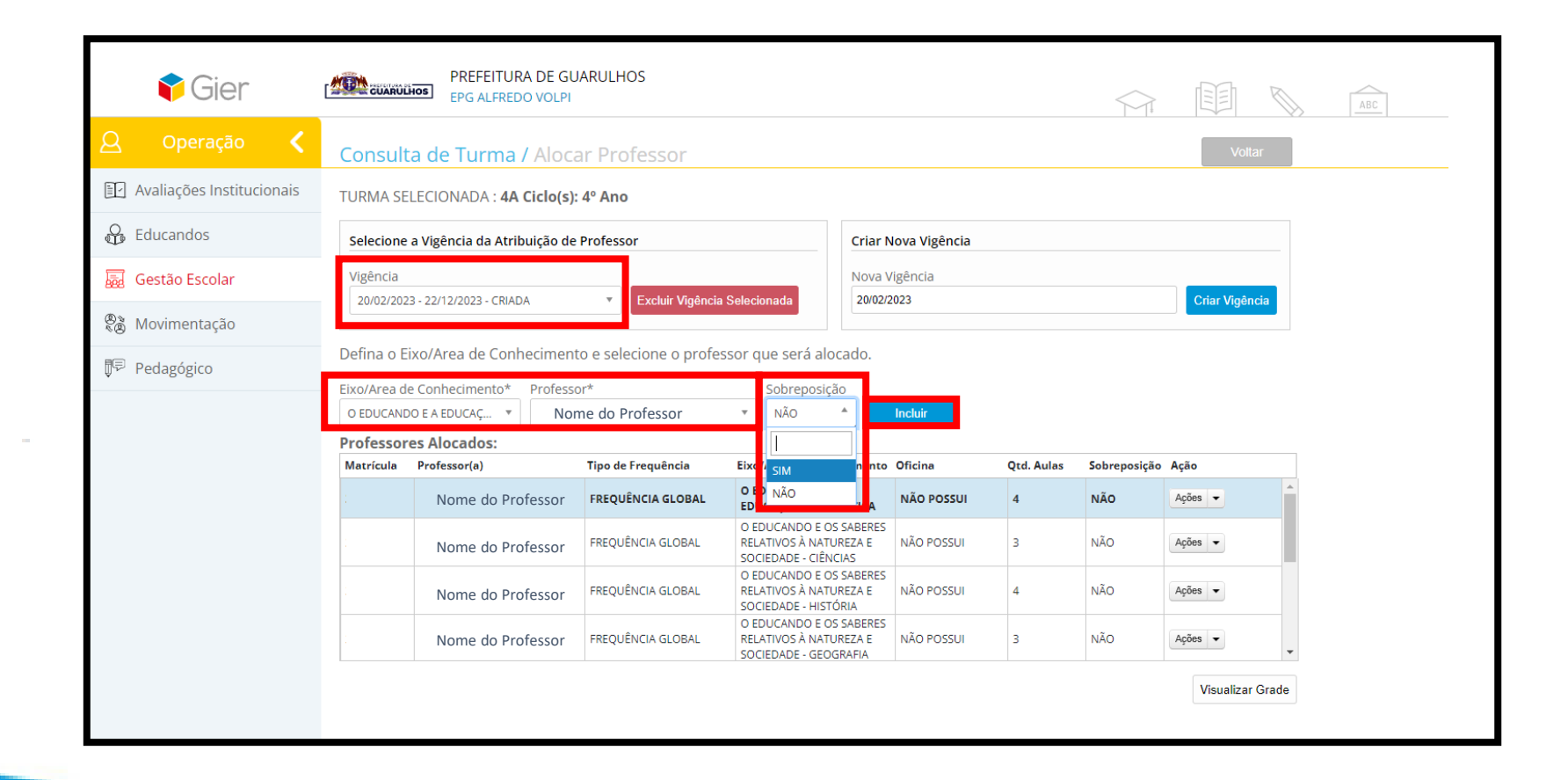

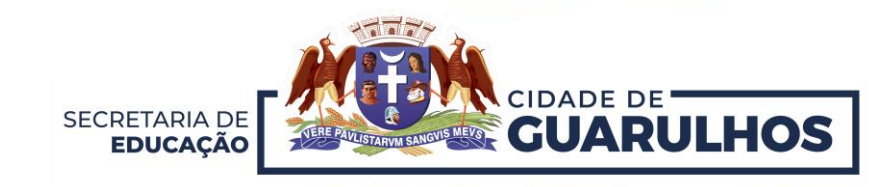

## Após clicar em **"Incluir",** o **Professor Substituto** constará na **Lista de Professores Alocados a Turma.**

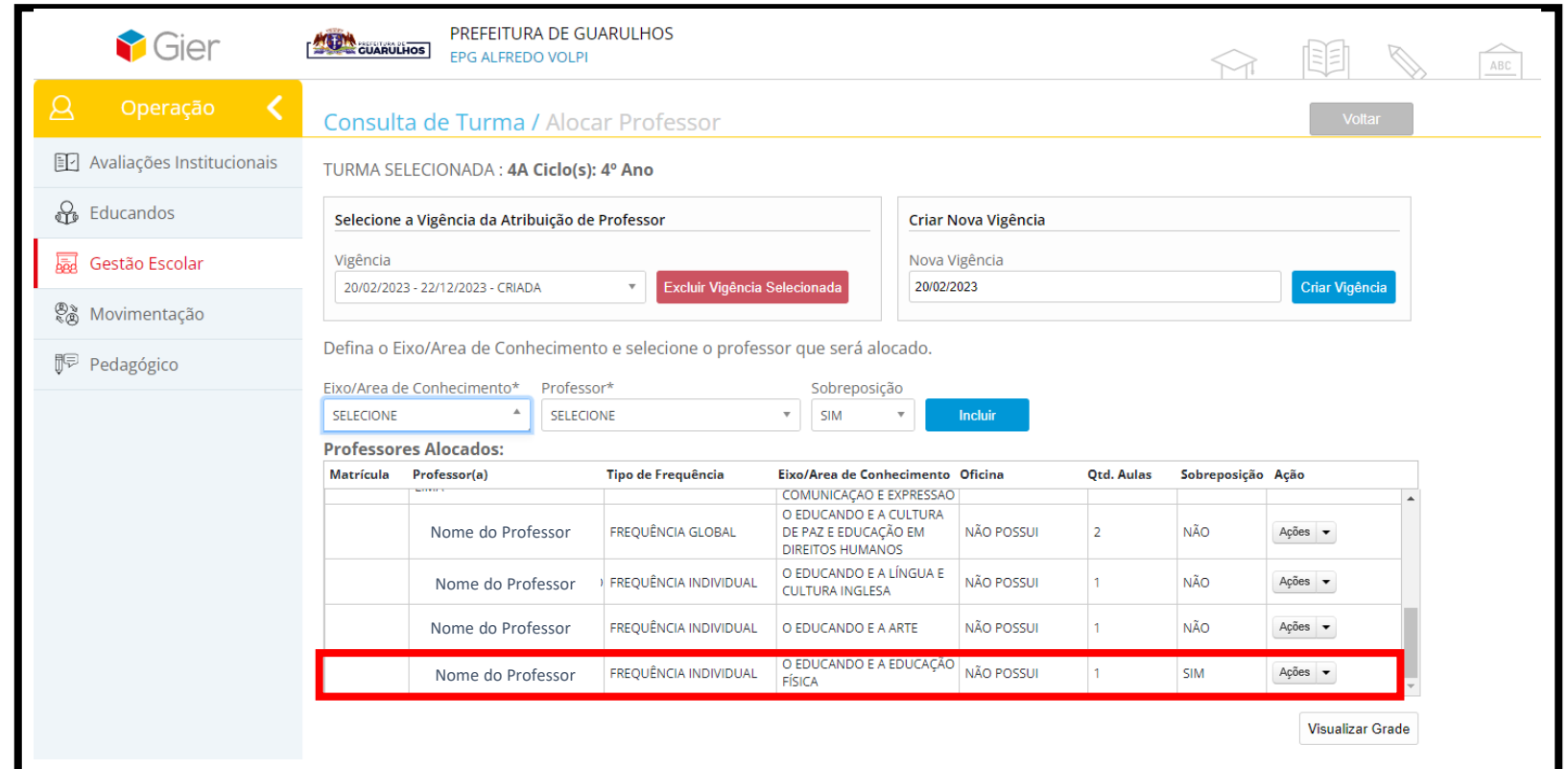

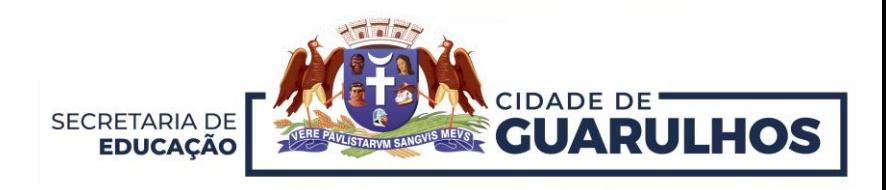

## **CONTATOS E SUPORTE**

Para suporte referente à utilização do sistema, entre em contato com a **Divisão de Técnica de Projetos e Implantação de Recursos Tecnológicos Educacionais**, pelo telefone 2475-7393, ramal 7529.

Caso necessite de suporte técnico, entre em contato com o **Suporte do GIER**, no telefone **2475-7387**.

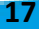